#### **공개SW솔루션설치&활용가이드**

기타 > GIS

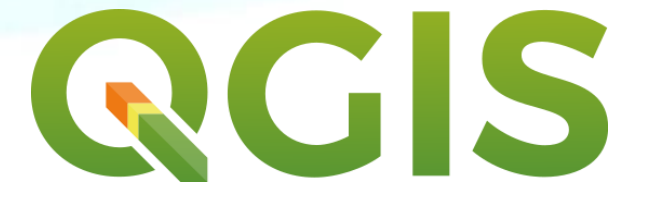

# **제대로 배워보자**

How to Use Open Source Software

#### Open Source Software Installation & Application Guide

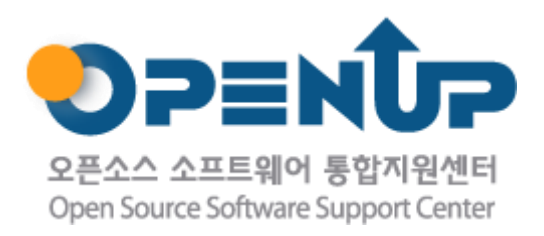

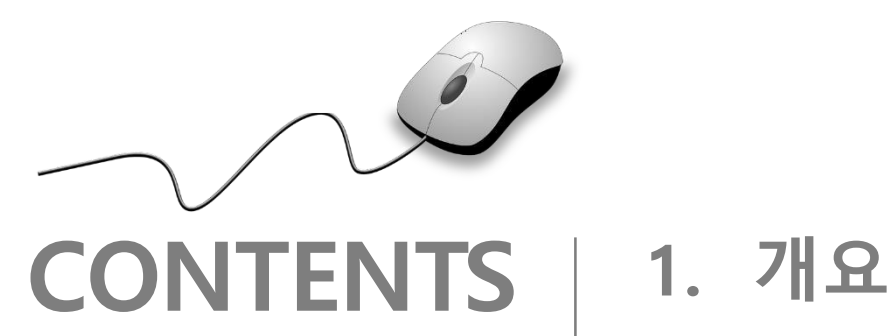

- 
- **2. 기능요약**
- **3. 실행환경**
- **4. 설치 및 실행**
- **5. 기능소개**
- **6. 활용예제**
- **7. FAQ**
- **8. 용어정리**

**1. 개요**

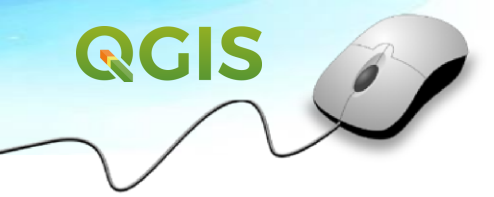

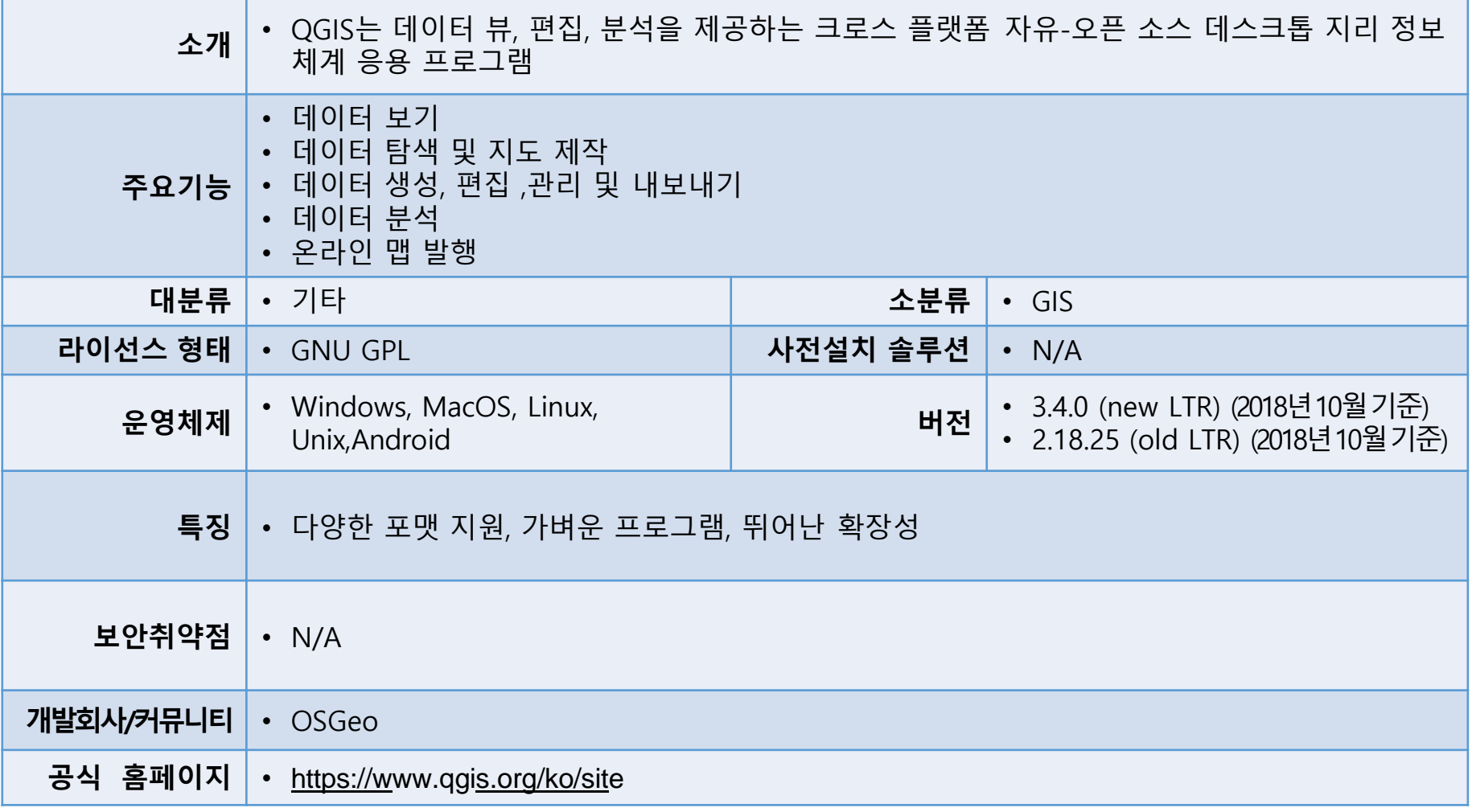

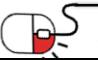

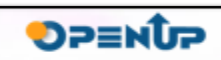

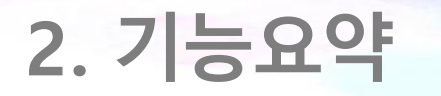

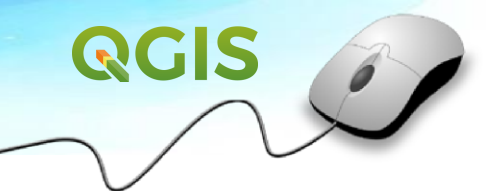

• QGIS의 주요 기능

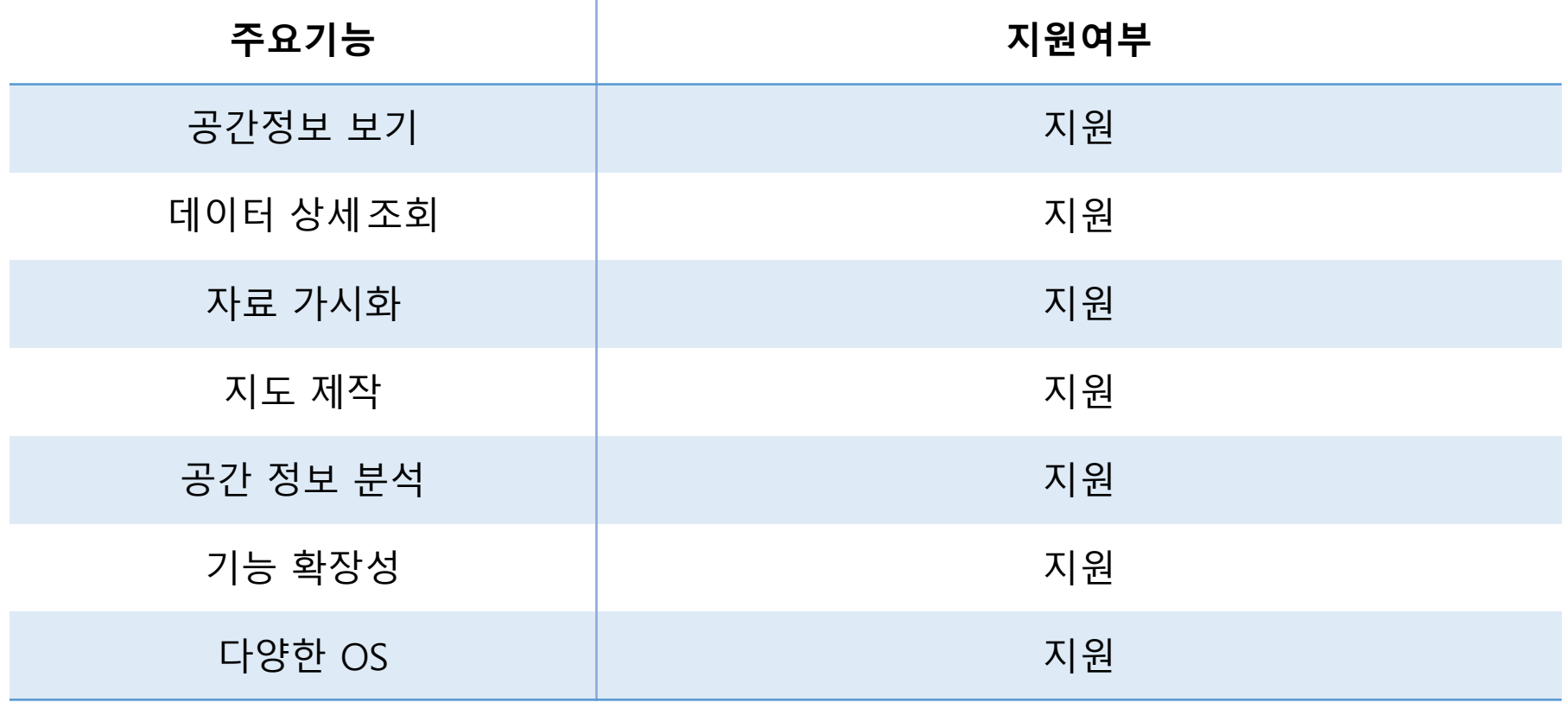

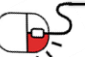

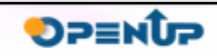

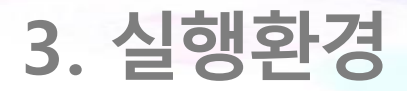

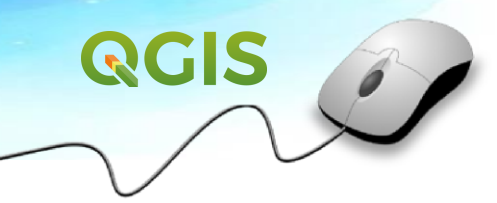

- Windows
- Mac OS
- Linux
- Unix
- Android

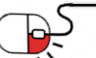

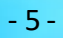

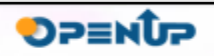

### **4. 설치 및실행** QGIS **세부 목차**

- **1. QGIS 설치**
- **2. QGIS 실행**

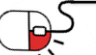

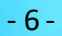

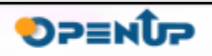

# **4. 설치 및실행**

**4.1 QGIS 설치**

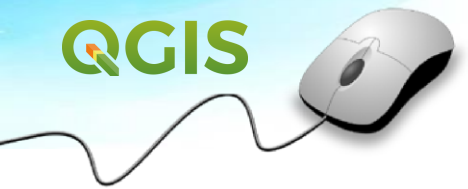

**OPENUP** 

- <http://www.qgis.org/ko/site/forusers/download.html>
- QGIS 프로그램 외의 GIS 자료는 설치 안함
- 현재 가이드는 2.18.25 버전 사용

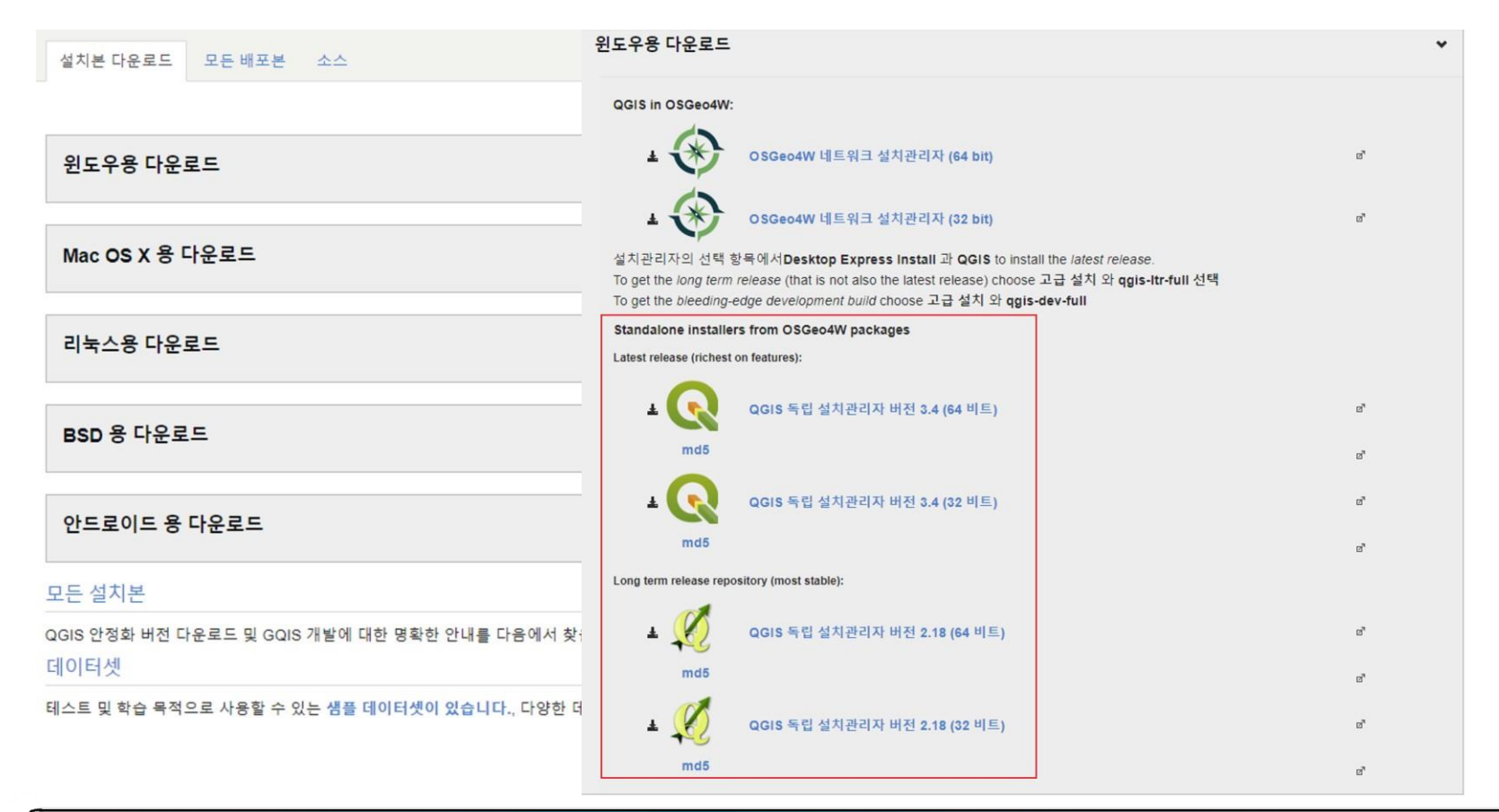

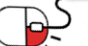

## **4. 설치 및실행**

**4.2 QGIS 실행**

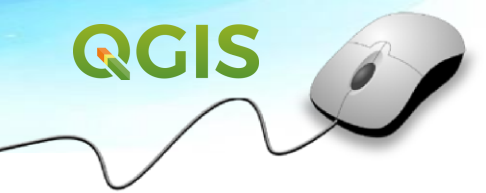

#### • QGIS Browser 는 공간 자료 단순 보기용 프로그램

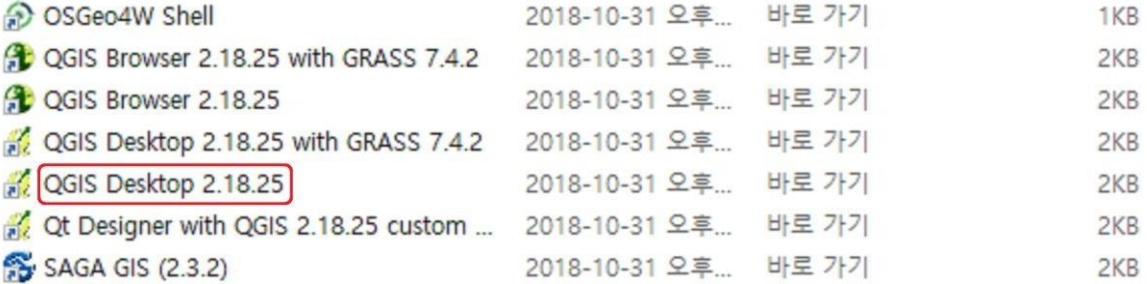

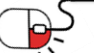

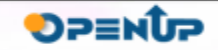

### **5. 기능소개**

#### **세부 목차**

#### **1. 데이터 보기**

- **2. 데이터 탐색 및 지도 제작**
- **3. 데이터 생성, 편집, 관리 및 내보내기**

#### **4. 데이터 분석**

- **5. 온라인 맵 발행**
- **6. 플러그인을 통한 확장 QGIS 기능**

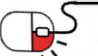

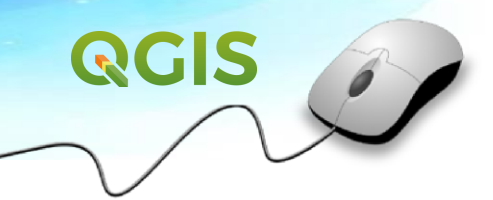

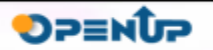

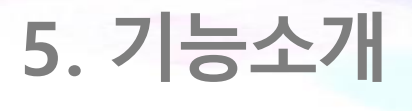

**5.1 데이터보기**

• 서로 다른 여러 포맷과 투영법을 가진 벡터 및 래스터 데이터를 자체 포맷 또는 공통 포맷으로 변환하지 않고도, 보고 중첩 가능

QGIS

**DPENUP** 

- 공간 데이터 관리 가능한 PostGIS, SpatiaLite 및 MS SQL Spatial, Oracle Spatial을 이용한 테이블과 뷰, ESRI shape 파일, MapInfo, SDTS, GML 등을 포함해 설치된 OGR 라이브러리가 지원하는 벡터 포맷들
- GeoTIFF, ERDAS IMG, ArcInfo ASCII GRID, JPEG, PNG 등 설치된 GDAL (Geospatial Data Abstraction Library) 라이브러리가 지원하는 래스터 및 이미지 포맷들
- GRASS 데이터베이스(location/mapset)가 지원하는 GRASS 래스터 및 벡터 데이터
- OGC 웹 서비스로 서비스되는 온라인 공간 데이터

\* WMS, WMTS, WCS, WFS 및 WFS-T 포함

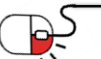

### **5. 기능소개**

#### **5.2 데이터 탐색 및 지도제작**

- 사용자는 맵을 작성하고 GUI를 통해 공간 데이터를 양방향으로 탐색 가능
	- GUI 유용한 도구
	- QGIS 브라우저
	- 실시간(on-the-fly) 투영 변환
	- DB 관리자
	- 지도 조판기
	- 오버뷰 패널
	- 공간 북마크
	- 주석 도구
	- 데이터로 정의되는 객체 라벨링 작업
	- 데이터로 정의되는 벡터 및 래스터 심볼 도구
	- 경위선망 레이어가 지원되는 지도 조판
	- 지도를 위한 방위표, 축척, 저작권 라벨

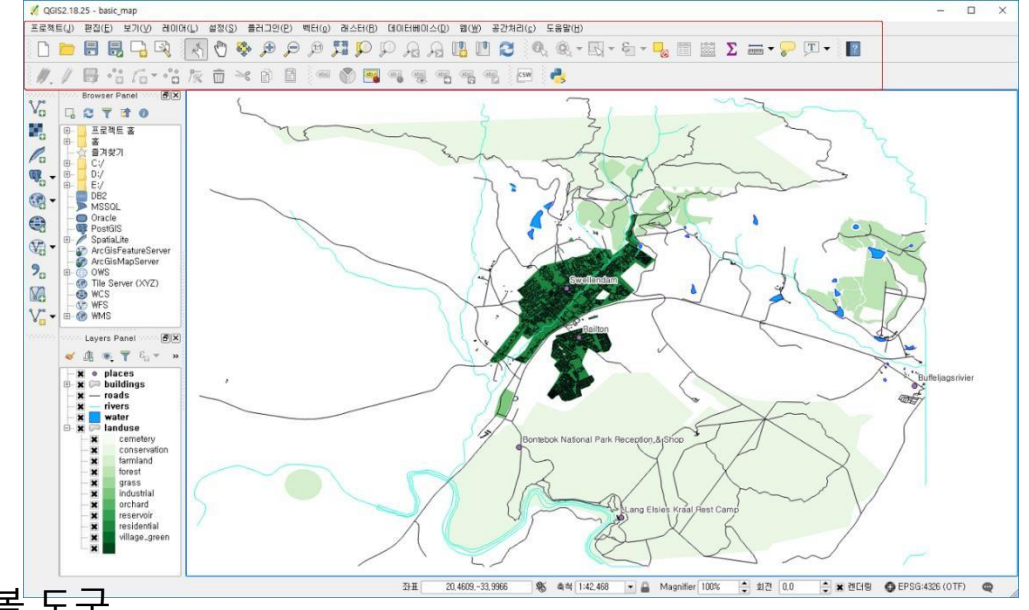

**QGIS** 

**DPENUP** 

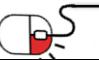

### **5. 기능소개**

**5.3 데이터 생성, 편집, 관리 및내보내기**

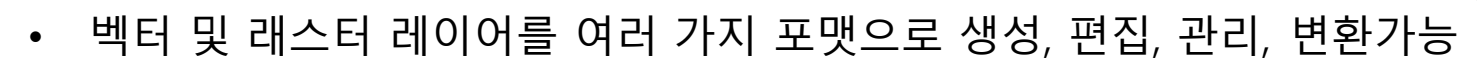

**QGIS** 

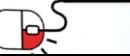

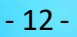

- 스타일을 내보낼 수 있게 개선된 DXF 내보내기 도구 및 CAD와유사한기능들을수행하기위한플러그인
- 스크린샷을 지리좌표를 가진 이미지로 저장하는 옵션
- 벡터 속성 테이블 관리 도구
- 공간 데이터베이스 테이블 처리 개선
- DB 관리자 플러그인을 통해 shape 파일에서 공간 데이터베이스 테이블을 생성하는 기능

- 이미지에 위치 정보를 부여(geocode)하기 위한 지리참조자(georeferencer) 플러그인

- 오픈스트리트맵 데이터 가시화 및 편집 지원
- 업로드하기 위한 GPS 도구

• QGIS는 다음 기능들을 제공

- GPX 포맷으로 가져오고 내보내며, 다른 GPS 유형을 GPX로 변환하거나 GPS 기기에 직접 다운로드/
- shape 파일 및 GRASS 벡터 레이어 생성, 편집 기능
- QGR 지원 포맷 및 GRASS 벡터 레이어를 위한 디지타이징 작업 도구

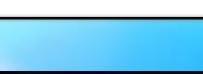

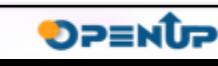

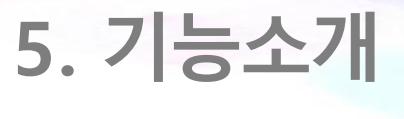

**5.4 데이터분석**

- 공간 데이터베이스 및 다른 OGR 지원 포맷에 대해 공간 데이터 분석을 수행 가능하며, QGIS는 벡터 분석, 샘플링, 공간 처리, 도형 및 데이터베이스 관리 도구 제공
- 통합된 GRASS 도구도 사용할 수 있는데, 이 도구는 400개가 넘는 모듈로 이루어진 완전한 GRASS 기능 포함
- 공간 처리 플러그인을 사용 가능하며, 이 플러그인은 강력한 지리공간 분석 프레임워크를 제공해서 QGIS 내장 알고리즘뿐 아니라 GDAL, SAGA, GRASS 등과 같은 외부 알고리즘도 호출 가능

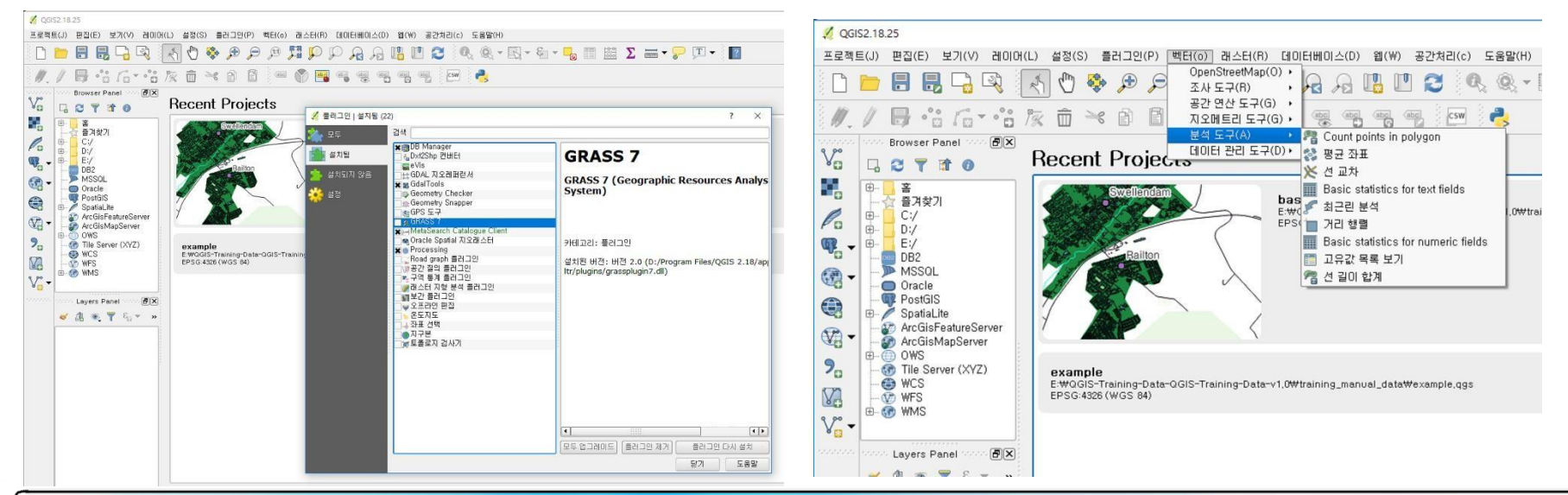

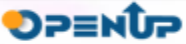

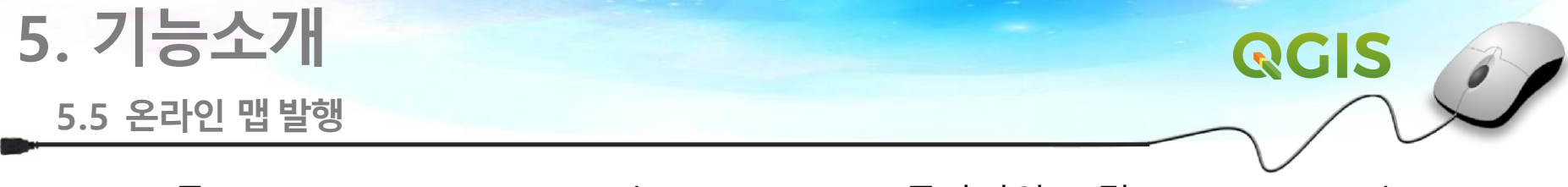

- QGIS를 WMS, WMTS, WMS-C 또는 WFS / WFS-T 클라이언트 및 WMS, WCS 또는 WFS 서버로 사용 가능
- UMN MapServer 또는 GeoServer를 설치해서 웹서버를 통해 인터넷 상에 사용자 데이터를 공개 가능

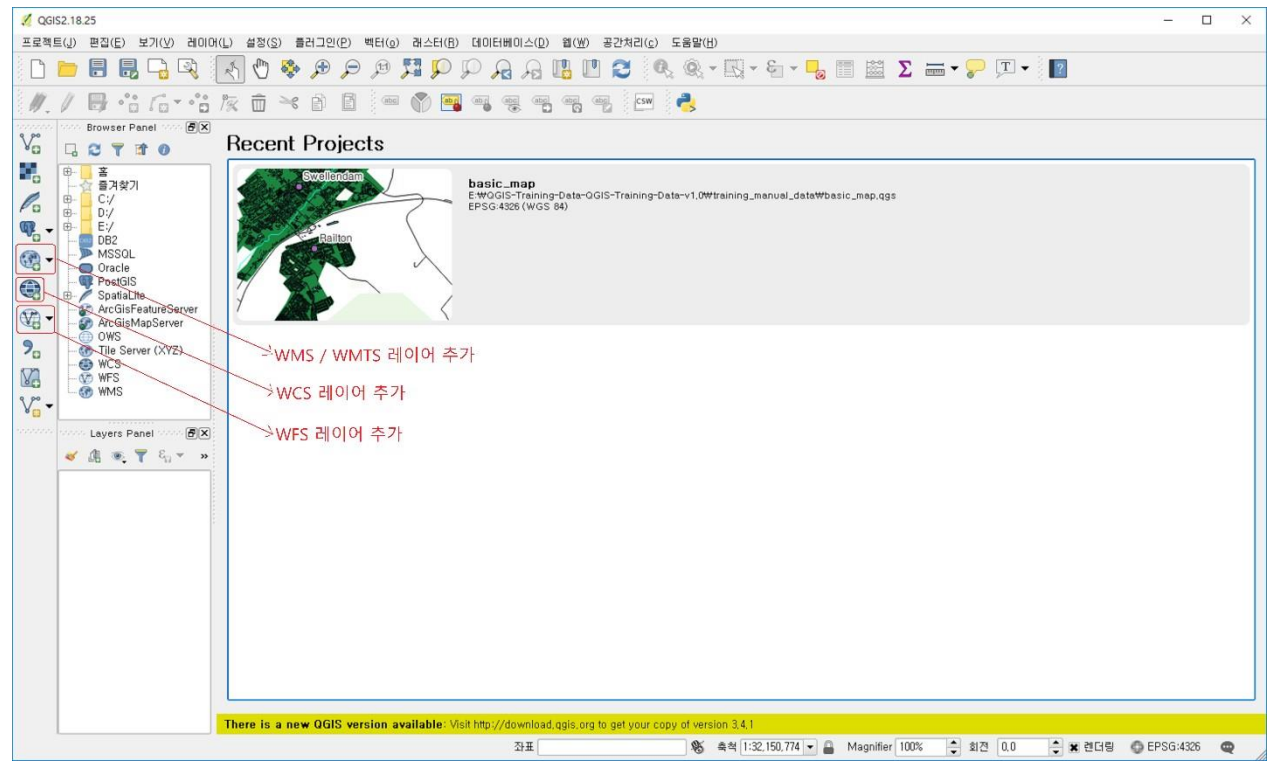

P

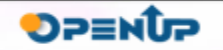

### **5. 기능소개**

#### **5.6 플러그인을 통한 확장 QGIS 기능**

• C++ 또는 파이썬을 이용해 새로운 응용 프로그램을 만드는 것도 가능

#### • 핵심 플러그인

- 좌표 독취 (서로 다른 좌표계에서 마우스 좌표 독취)
- DB 관리자 (데이터베이스에서 레이어와 테이블을 교환, 편집, 살펴보기 및 SQL 쿼리 실행)
- Dxf2Shp 변환기 (DXF 파일을 shape 파일로 변환)
- eVIS (이벤트 가시화)
- GDALTools (GDAL 도구 QGIS 통합)
- GDAL 지리참조자 (GDAL을 이용해 래스터에 투영 정보를 추가)
- GPS 도구 (GPS 데이터 불러오기 및 가져오기)
- GRASS (GRASS GIS 통합)
- 온도지도 (포인트 데이터로부터 래스터 온도지도를 생성)
- 보간 플러그인 (벡터 레이어의 꼭짓점들을 바탕으로 보간)
- 메타 검색 카탈로그 클라이언트
- 오프라인 편집 작업 (데이터베이스 오프라인 편집 및 동기화 가능)
- Oracle Spatial GeoRaster
- 공간 처리(과거 SEXTANTE)
- 래스터 지형(terrain) 분석 (래스터를 기반으로 지형을 분석)
- 도로 그래프 플러그인 (최단 경로 네트워크를 분석)
- 공간 쿼리 플러그인
- 위상 검사기 (벡터 레이어에서 위상기하학적 오류를 확인)

- 구역 통계 플러그인 (벡터 레이어의 각 폴리곤에 대해 위치에 해당하는 래스터의 수치, 합계, 평균을 계산)

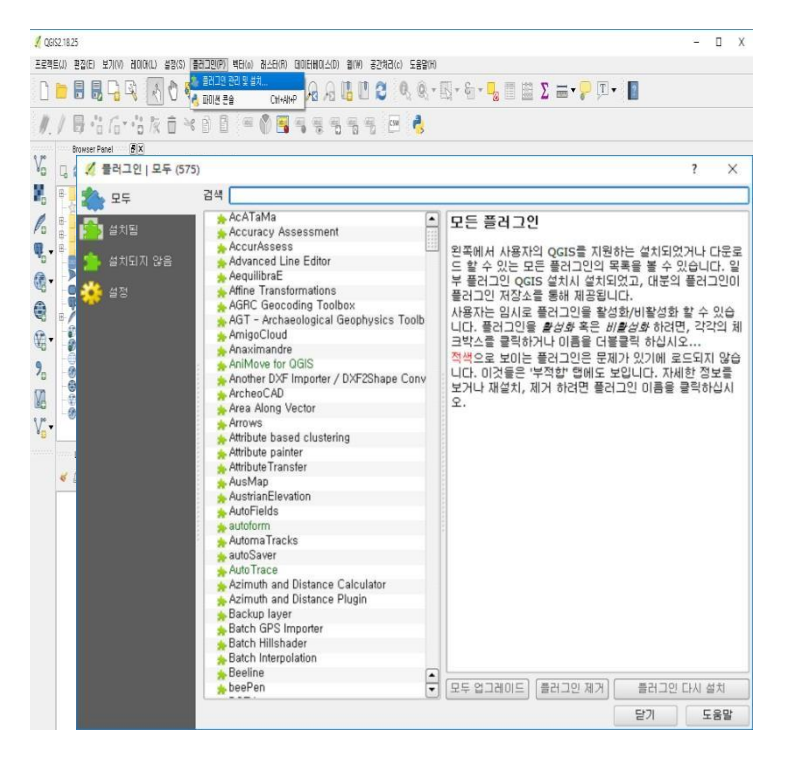

**DPENUP** 

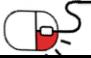

#### **세부 목차**

- **1. 예시 데이터 래스터 및 벡터 레이어 불러오기**
- **2. 샘플 데이터**
- **3. 벡터 데이터 작업**

#### **4. 심볼**

- **5. 속성 데이터**
- **6. 범주화**
- **7. 맵 작성자 사용**

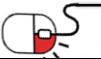

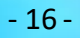

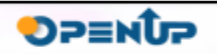

**QGIS** 

 $\beta$ 

**6.1 예시 데이터 래스터 및 벡터 레이어불러오기(1/2)**

- 데이터 래스터 및 벡터 레이어 불러오기
	- C[http://qgis.org/downloads/data/qgis\\_sample\\_data.zip](http://qgis.org/downloads/data/qgis_sample_data.zip) 샘플 데이터 다운로드
	- 압축해제
	- QGIS 실행 후
	- Add Raster Layer 아이콘 클릭
	- qgis\_sample\_data/raster/ 폴더를 찾아가서 landcover.img 선택
	- <sub>٩/°</sub> Add Vector Layer 아이콘 클릭
	- *소*즈 유형은 파일 선택
	- 탐색 클릭 후 qgis\_sample\_data/gml/ 폴더로 가서 lakes.gml 선택
	- 열기 클릭 후 좌표계 선택 창에서 NAD27/Alaska Alberts 가 선택된 상태로 열리면 확인

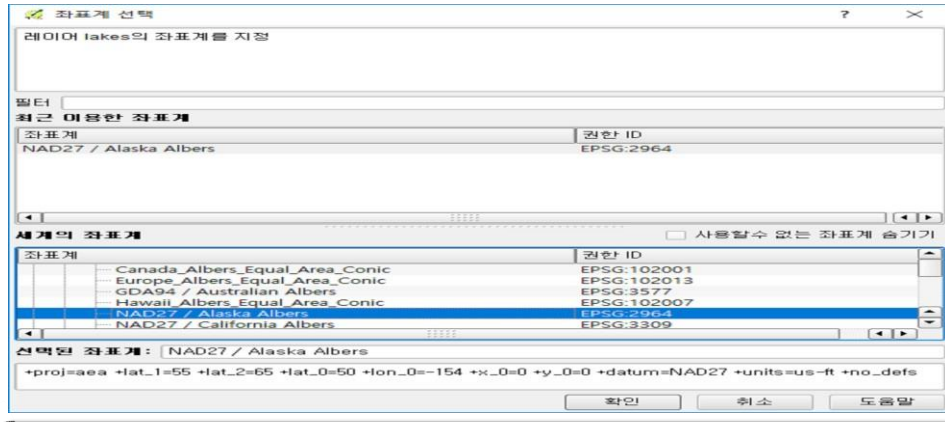

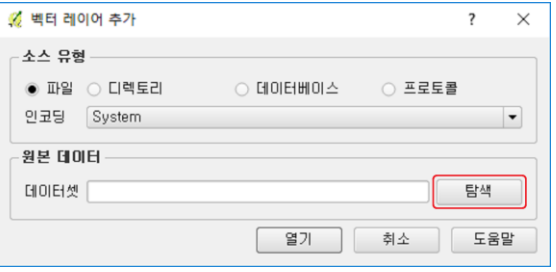

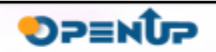

PŚ

**6.1 예시 데이터 래스터 및 벡터 레이어불러오기(2/2)**

- 왼쪽 하단 Layers Panel 에서 lakes 레이어를 더블 클릭
- 스타일 탭을 클릭한 후 fill 색상을 파란색으로 선택
- 라벨 탭을 클릭한 다음 드롭다운 메뉴에서 Show labels for this layer 선택
- Label with 목록에서 라벨로 표시할 항목으로 NAME 선택
- 라벨의 가독성 향상을 위해 버퍼를 클릭 후 텍스트 버퍼 그리기 체크 크기 3 으로 지정

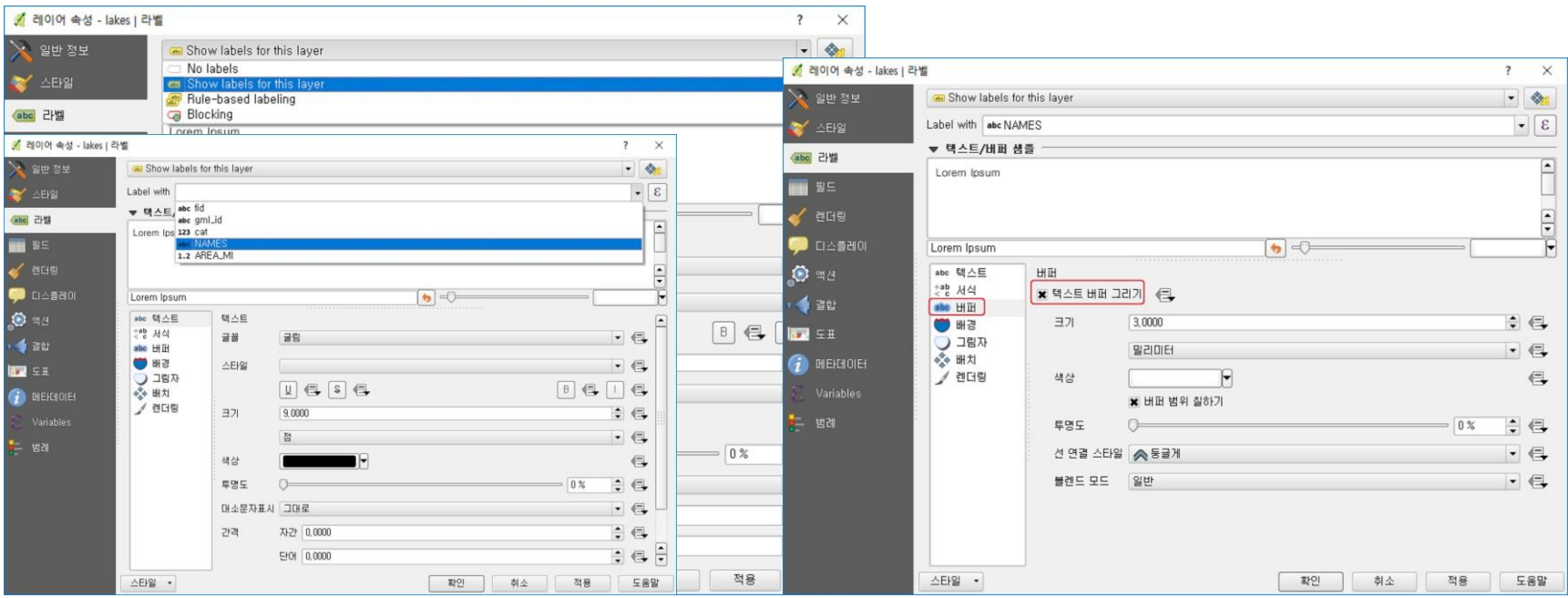

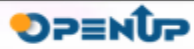

**6.2 샘플데이터**

- https://github.com/qgis/QGIS-Training-Data/archive/QGIS-Training-Data-v1.0.zip
- 샘플 데이터 다운로드
- QGIS를 시작
- Add Vector Layer 버튼 클릭
- 탐색 클릭 후 QGIS-Training-Data-QGIS-Training-Data-v1.0/training\_manual\_data/epsg4326/roads.shp 선택
- <mark>• 다른 이름으로 저장</mark>
- QGIS-Training-Data-QGIS-Training-Data-v1.0/training\_manual\_data/ 디렉터리 아래에 basic\_map 이라는 파일명으로 저장

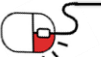

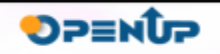

**6.3 벡터 데이터작업**

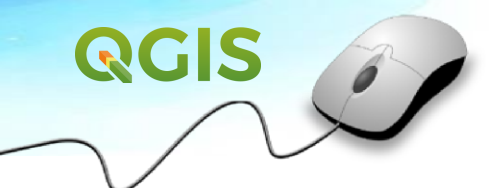

- roads.shp 를 추가한 것처럼 places, water, rivers, buildings 추가
- 버튼 클릭 새로 만들기 QGIS-Training-Data-QGIS-Training-Datav1.0/training\_manual\_data/epsg4326 디렉터리 아래에 landuse.sqlite 선택
- 좌표계 WGS 84 선택
- 연결 클릭 후 landuse 선택 후 추가
- 레이어 순서를 그림과 같이 수정

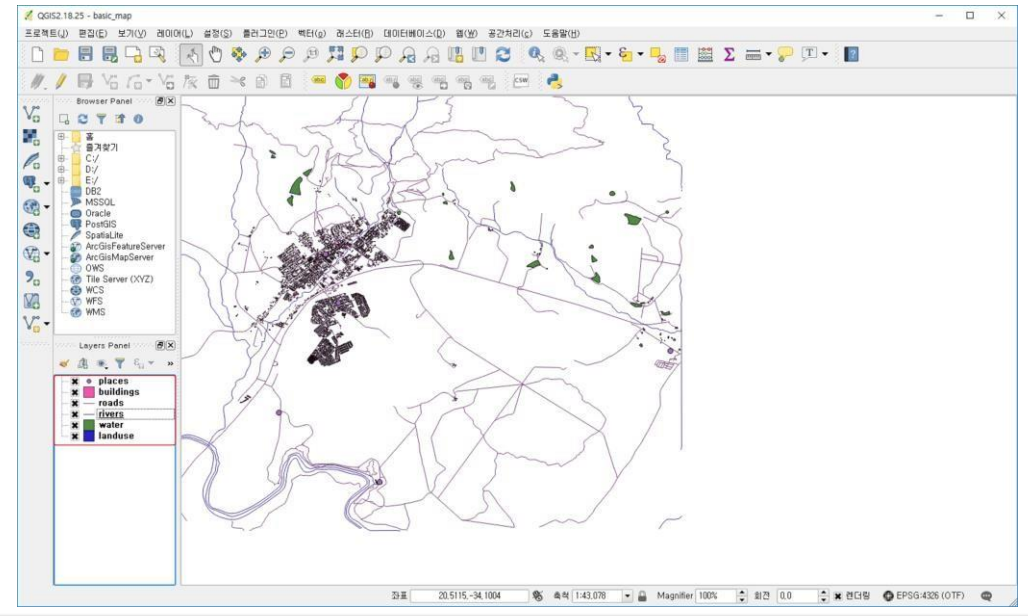

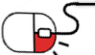

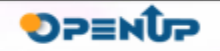

#### **6.4 심볼**

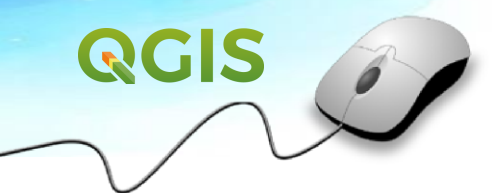

 $\sim$  $\Box$   $\times$ 

**DPENUP** 

- landuse 레이어 더블 클릭 후 스타일 탭으로 이동 회색 변경
- 외확선 형식은 펜없음 변경
- 같은 방법으로 water 레이어는 연한 파랑으로 변경 외환선형식은실선outline은 짙은파랑 변경

프로젝트(J) 판결(E) 보기(V) 레이어(L) 설정(S) 플러그인(P) 벡터(g) 레스터(B) 데이터베이스(D) 웹(W) 공간처리(g) 도움말(H)

OGIS2.18.25 - basic map

• rivers 또한 하늘색 변경

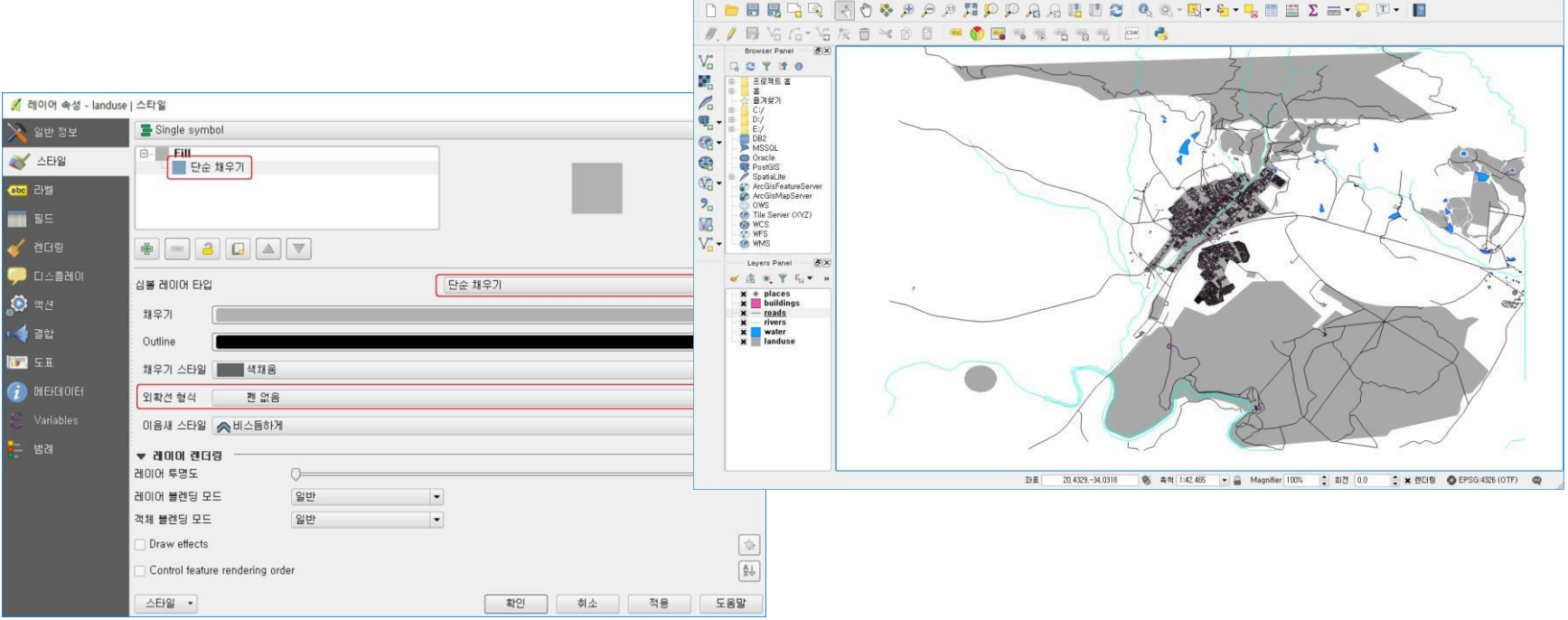

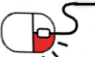

#### **6.5 속성데이터**

- places 레이어를 더블 클릭 후 라벨 탭 이동
- Show labels for this layer 선택 후 Label with NAME 선택
- 라벨의 가독성 향상을 위해 버퍼를 클릭 후 텍스트 버퍼 그리기 체크 크기 1 지정
- 배치 클릭 후 점 주변 선택 거리 2mm 로 변경 후 적용

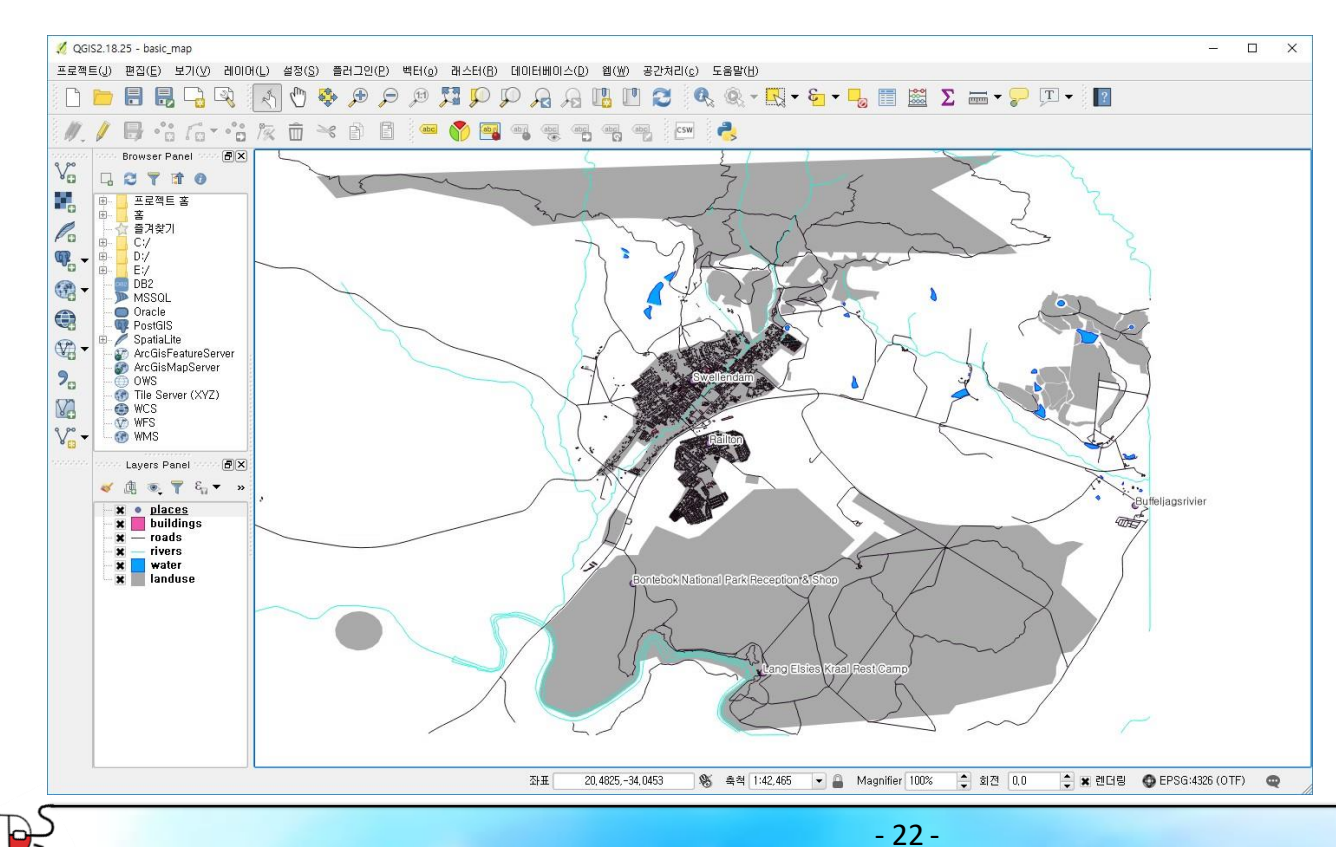

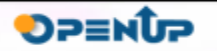

#### **6.6 범주화**

- landuse 레이어 더블 클릭후 style 탭 선택
- Single Symbol 드롭다운 메뉴를 클릭한 뒤 분류값 사용 선택
- 색상표 Greens 선택 후 분류 클릭
- 심볼 선택 후 단순 채우기 레이어 클릭 후 아래에 보면 외확선 형식 펜 없음으로 설정
- building도 landuse 와 똑같이 진행
- 대신 색상표는 Spectral 색상표 이용

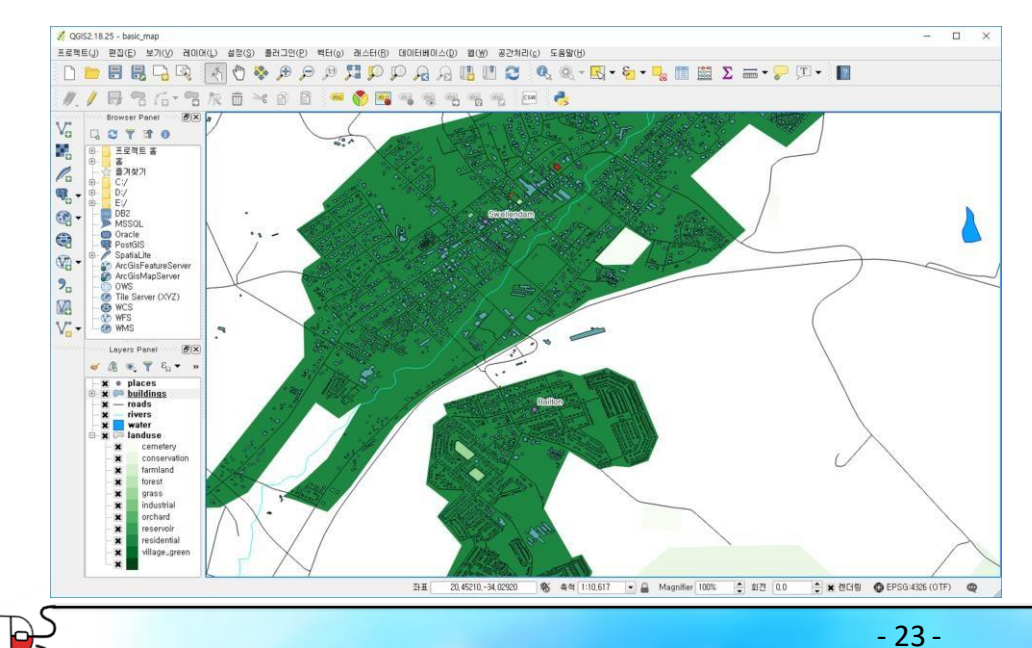

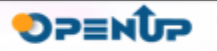

**6.7 맵 작성자사용**

- QGIS를 사용하면 동일한 맵 파일을 이용해서 복수의 맵을 생성 가능하며, 이를 위한 도구 를 Composer Manager 임
- 메뉴 프로젝트 구성관리자 클릭
- 추가 클릭 후 Swellendam 명칭으로 만들기 확인 보기 클릭
- 버튼 클릭 후 빈 페이지에 드래그로 사각형 그림
- ▶ 버튼으로 페이지 줌인/줌아웃 뒤 ◙ 버튼으로 리프레시 되도록 함
- 버튼 클릭 후 페이지 빈 공간에 마우스 클릭.
- 오른쪽에 보면 아이템 속성에서 폰트 및 정렬 옵션 설정
- ■一버튼으로 범례를 추가 가능
- 버튼으로 pdf 파일로 저장함

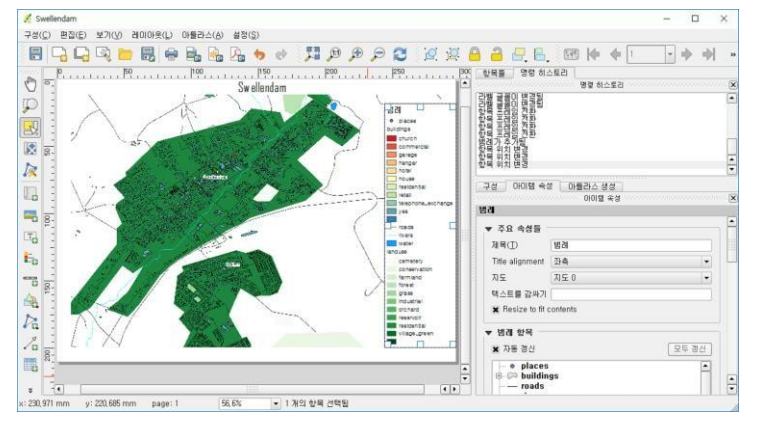

**QGIS** 

**DPENUP** 

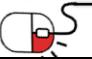

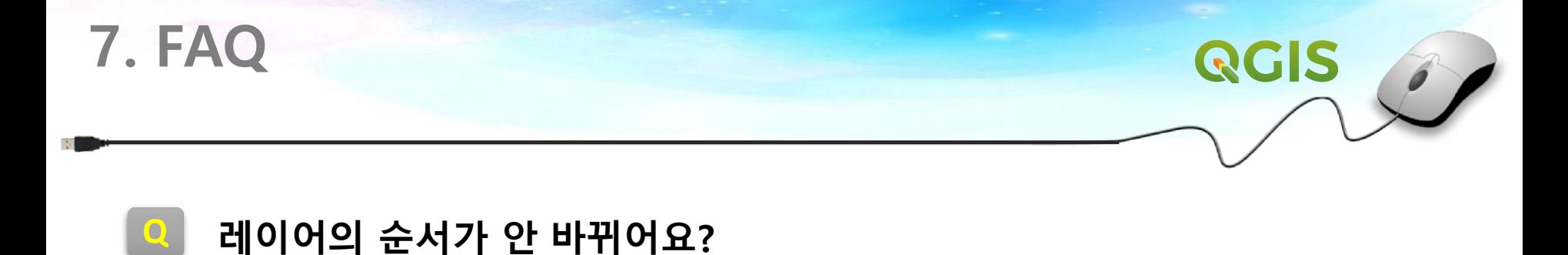

**A** 사용자의 QGIS 버전에 따라 레이어 목록 아래쪽에 Control rendering order라는 체크박스가 있을 수도 있습니다. 이것을 체크(활성화)해야만 레이어 목록에서 레이어를 위아래로 이동할 때 맵 상에서도 앞뒤로 움직입니다. 사용자의 QGIS 버전에 이 옵션이 없을 경우, 기본적으로활성화된상태이므로걱정할필요는 없습니다.

### **맵 레이어 와 심볼 레이어가 무엇인가요?**

**A** 맵 레이어는 맵에 로드된 벡터(또는 래스터)입니다. 심볼 레이어는 맵레이어를 표현하는 데 쓰이는 심볼의 일부입니다.

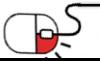

**Q**

**DPENUP** 

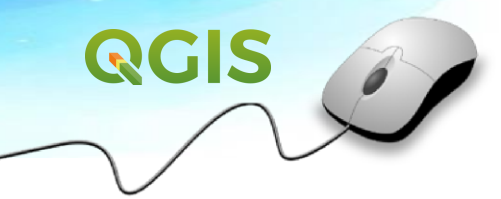

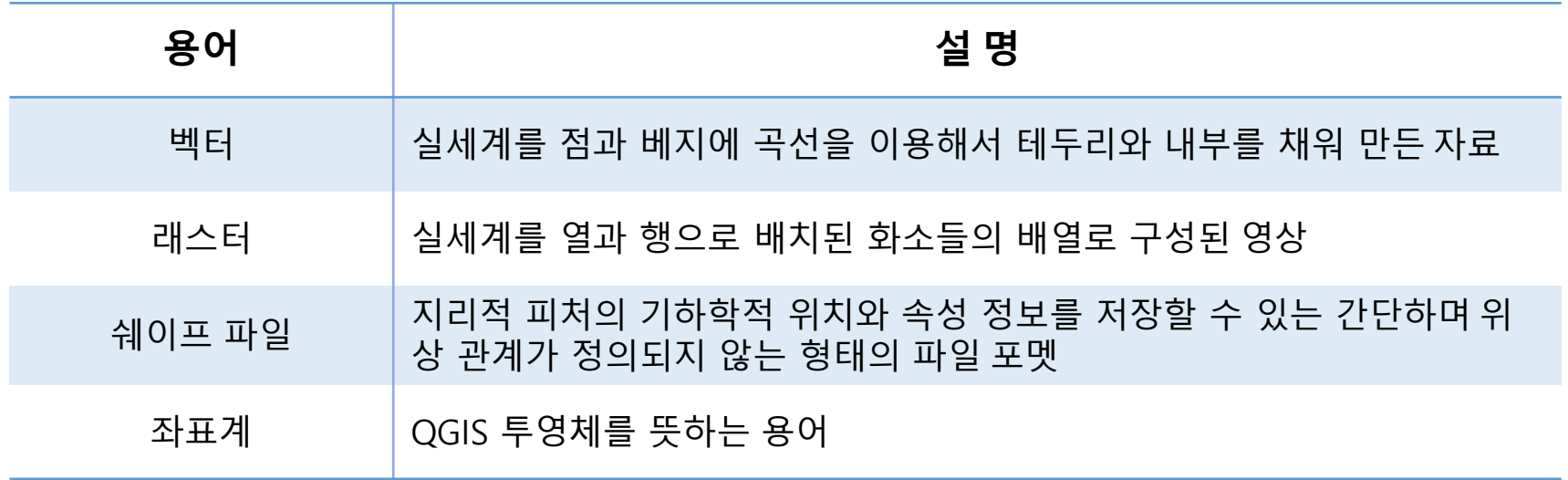

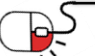

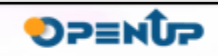

### **Open Source Software Installation & Application Guide**

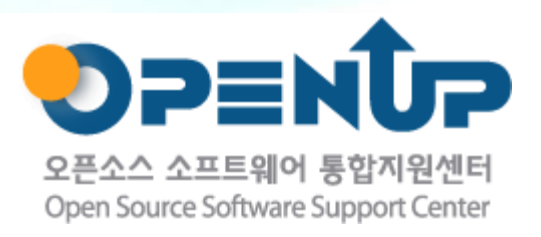

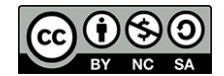

이 저작물은 크리에이티브커먼즈[저작자표시–비영리–동일조건변경허락 2.0대한민국라이선스]에따라 이용하실 수 있습니다.